## **Inserting Images (my.uen)**

- 1. Find the picture that you want to use on the Internet.
- 2. Right click on the image. Click on Properties.
- 3. Copy the URL.

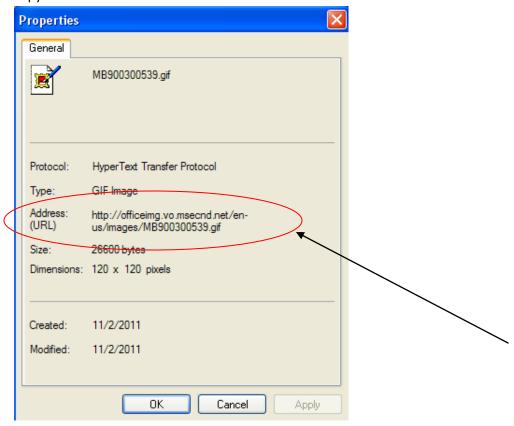

- 4. Go to the message box where you want to put it.
- 5. Click on the tree icon

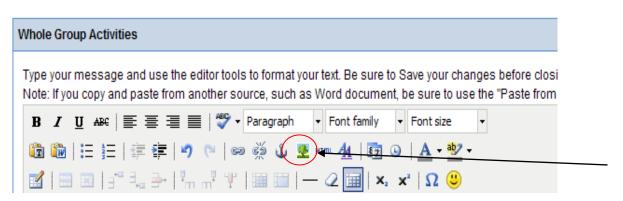

6. Paste the URL (address) in the top line.

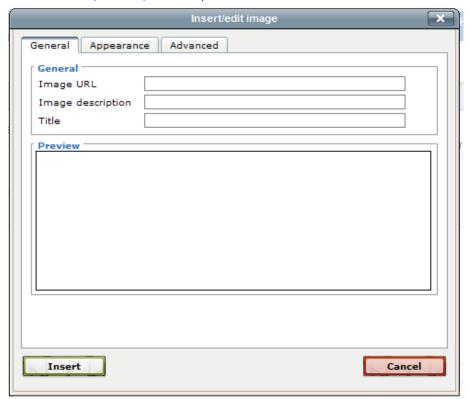

- 7. Name the picture. Click Insert.
- 8. You can change the size of the picture and where it is on the page.
- 9. To link it to a webpage, click on the picture.
- 10. Click on the chain icon.

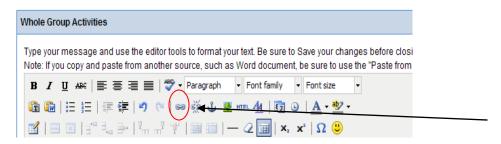

11. Copy the URL from the webpage you want to link the picture to.

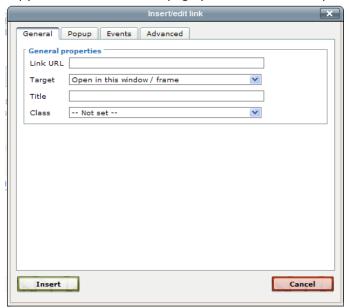

12. Paste the URL in the top line. Choose "Open in a new window" as the target. Click on Insert.